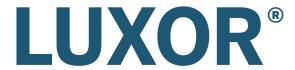

# CONTROLLER

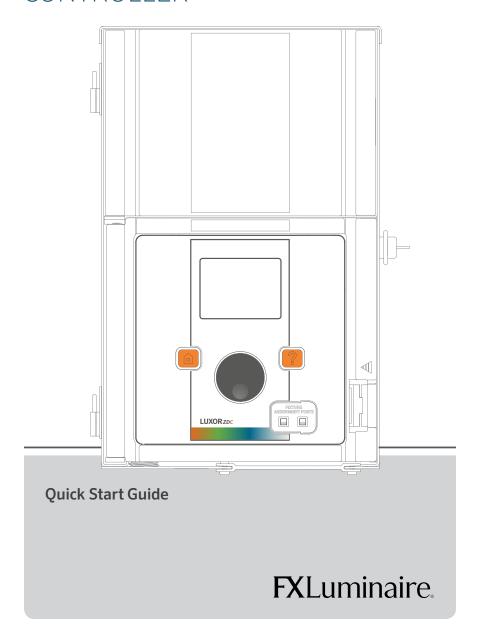

#### **Luxor Components**

- Core Cover
- 2 Chassis
- 3 Facepack Connection (RJ-11)
- 4 Chassis LED
- 5 Terminal Blocks
- 6 Fuse Cover
- Linking Ports (RJ-45)
- 8 Facepack
- LCD Screen
- Mome Button
- Help Button
- Clickable Scroll Wheel
- Fixture Assignment Ports
- SD Card/Battery Slot

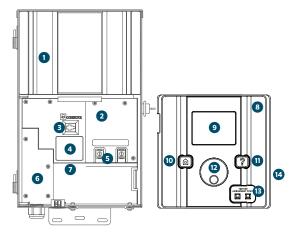

#### **General Information**

- SCROLL WHEEL
  - Pressing scroll wheel allows field to be selected or editable
- FIRMWARE FILES
  - FXL.com -> Products -> Power & Control -> Luxor ZD/ZDC -> Documents tab
  - File Name(s):
    - ZD Facepack: fx fpack.efi
    - ZDC Facepack: zdcfpack.efi
    - Chassis (Luxor Linking): fx\_ch024.efi
    - Chassis (non-linking): fx\_chass.efi
    - Flash: fx flash.efi
- SUPPORT VIDEOS: www.fxl.com/luxorvideos

#### **Location Setup**

- Select SETUP
- Select **LOCATION** using scroll wheel
- Select LATITUDE (Lat)/LONGITUDE (Long) using scroll wheel
  - Long = Up/Down
  - Lat = Left/Right

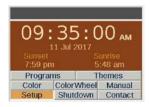

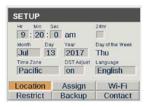

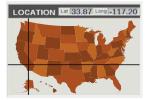

# **Fixture Group Assignment**

- Insert integrated fixture or Luxor Accessory leads into ASSIGMENT PORTS (1) located on front of facepack
- ASSIGNMENT screen will appear once fixture or accessory is recognized
- Select desired Group for fixture or accessory
- Scroll to PROGRAM and press scroll wheel
- "Assignment Successful" confirms fixture or accessory has been assigned to the desired group

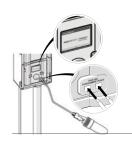

# **Creating Colors**

- Select COLOR
- Scroll to desired color label (C1 C250)
- Scroll to COLOR and press scroll wheel to enter COLOR SELECTION screen
- Set **HUE** (0°-360°) using scroll wheel
- Set SAT (0%-100%) using scroll wheel
- If necessary, adjust HUE and SAT values by selecting desired values and adjust using scroll wheel

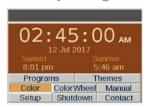

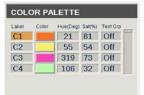

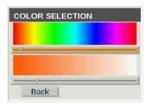

#### **Creating Themes**

- Select **THEMES**
- Select desired Theme letter (A-Z)
- Enter desired groups, including intensity and color (ZDC only), for the selected Theme
- Select **TEST THEME** to preview desired Theme

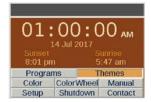

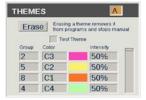

# **Creating Programs**

- Select PROGRAMS
- Select desired Program letter (A-F), Program run days (Mon Sun), and Event time
- For desired Event time, select Group, Theme, or All Lights
- Select Color (ZDC only) for desired Group or Theme
- Set Intensity (off or 1-100%) for Groups or All Lights and set Intensity (on/off) for Themes

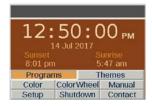

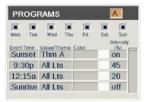

# Firmware Updates

- Locate latest firmware on Luxor product page located under **RESOURSE** tab on fxl.com
- Save desired firmware (Facepack, Chassis, Flash, Fixture) onto SD Card
- Insert SD CARD into faceback
- Simultaneously press **HOME**  and **? ("HELP")** to enter **DIAGNOSTIC** screen
- Press scroll wheel to enter **FIRMWARE LOAD** screen
- Select desired update type (Facepack, Chassis, Flash, Fixture)
- "Firmware update complete" confirms firmware was successfully updated

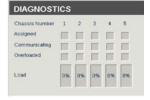

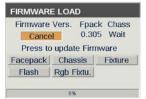

Find more information about your product, including tips on installation, programming, and more.

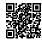